**Ministry for Primary Industries**<br>Manatū Ahu Matua

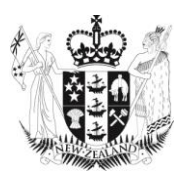

# **Wine E-Cert: Accessing Wine e-Cert**

**July 2018**

New Zealand Government

Growing and Protecting New Zealand

### **CONTENTS Page**

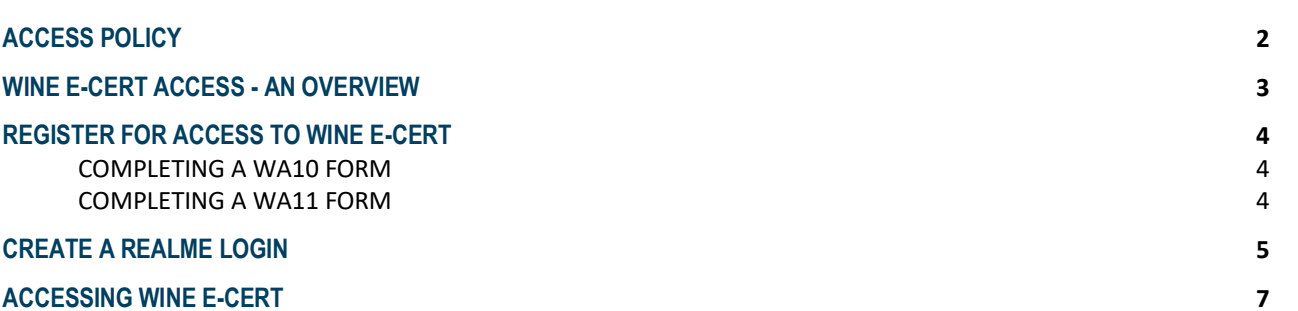

#### **Disclaimer**

While every effort has been made to ensure the information in this publication is accurate, the Ministry for Primary Industries does not accept any responsibility or liability for error of fact, omission, interpretation or opinion that may be present, nor for the consequences of any decisions based on this information.

# <span id="page-2-0"></span>**ACCESS POLICY**

**Access to Wine e-Cert restricted. Below is our Wine e-Cert access policy.**

#### **Public User access**

Public access to Wine e-Cert may only be given to users where they can demonstrate they belong to, or authorised to act on behalf of, a business that:

- operates under a registered and appropriately verified Wine Standards Management Plan (WSMP), or
- is able to demonstrate that the wine to be exported will be made and bottled under a registered and appropriately verified WSMP as required under the Wine Act 2003

Applications for user access must be submitted on the appropriate form:

- WA10 form (for new Wine e-Cert businesses)
- WA11 form (for existing Wine e-Cert businesses)

Users may be associated with one or more of the following User Roles.

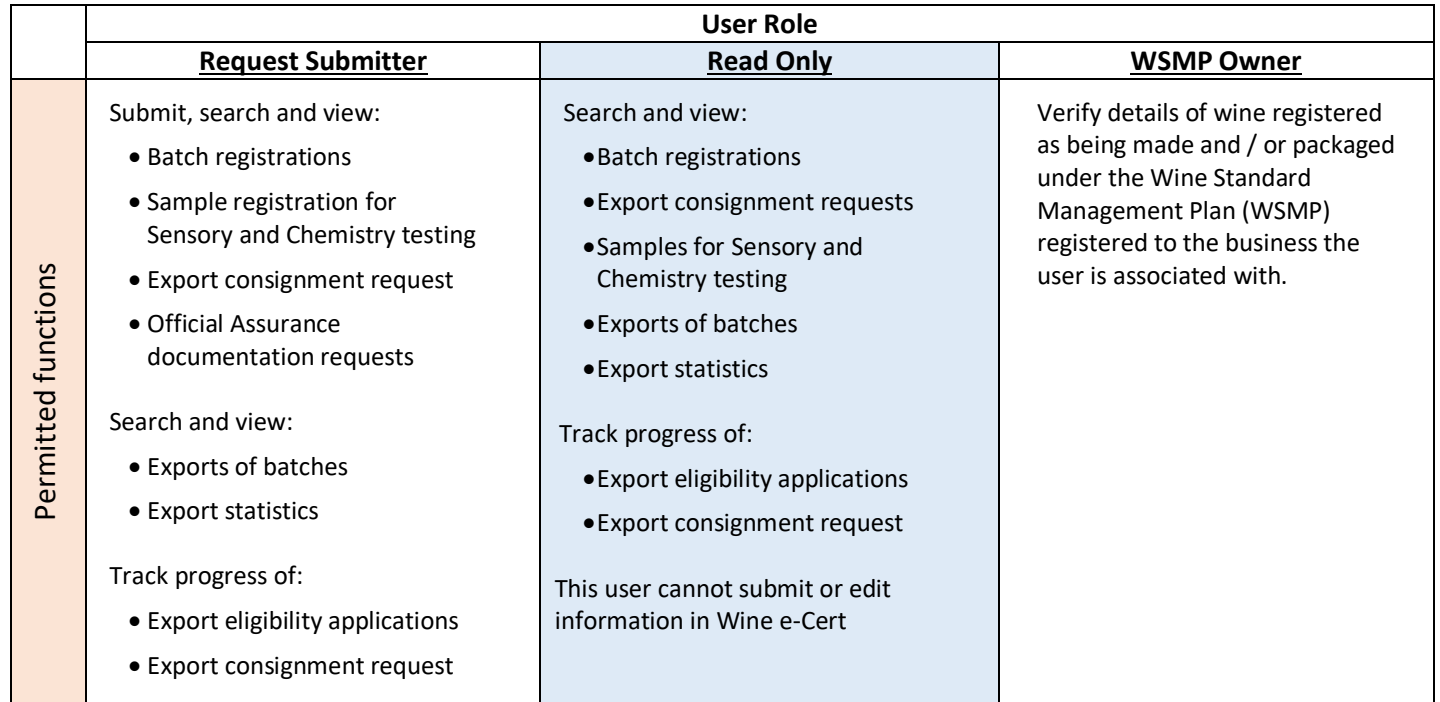

The Roles (or combination of Roles) determine which Wine e-Cert functions a user can perform on behalf of the business they are associated with.

#### **MPI User access**

MPI access to Wine e-Cert may only be given to users who are required to perform functions in the system as part of their day to day activities. This access may be extended to include users who perform Wine e-Cert functions on behalf of MPI.

# **WINE E-CERT ACCESS - AN OVERVIEW**

**You may request access to Wine e-Cert in three easy steps. Once you are set-up, Wine e-Cert is accessed via the RealMe login service. The first time you login you will need to provide your Wine e-Cert Activation Key.**

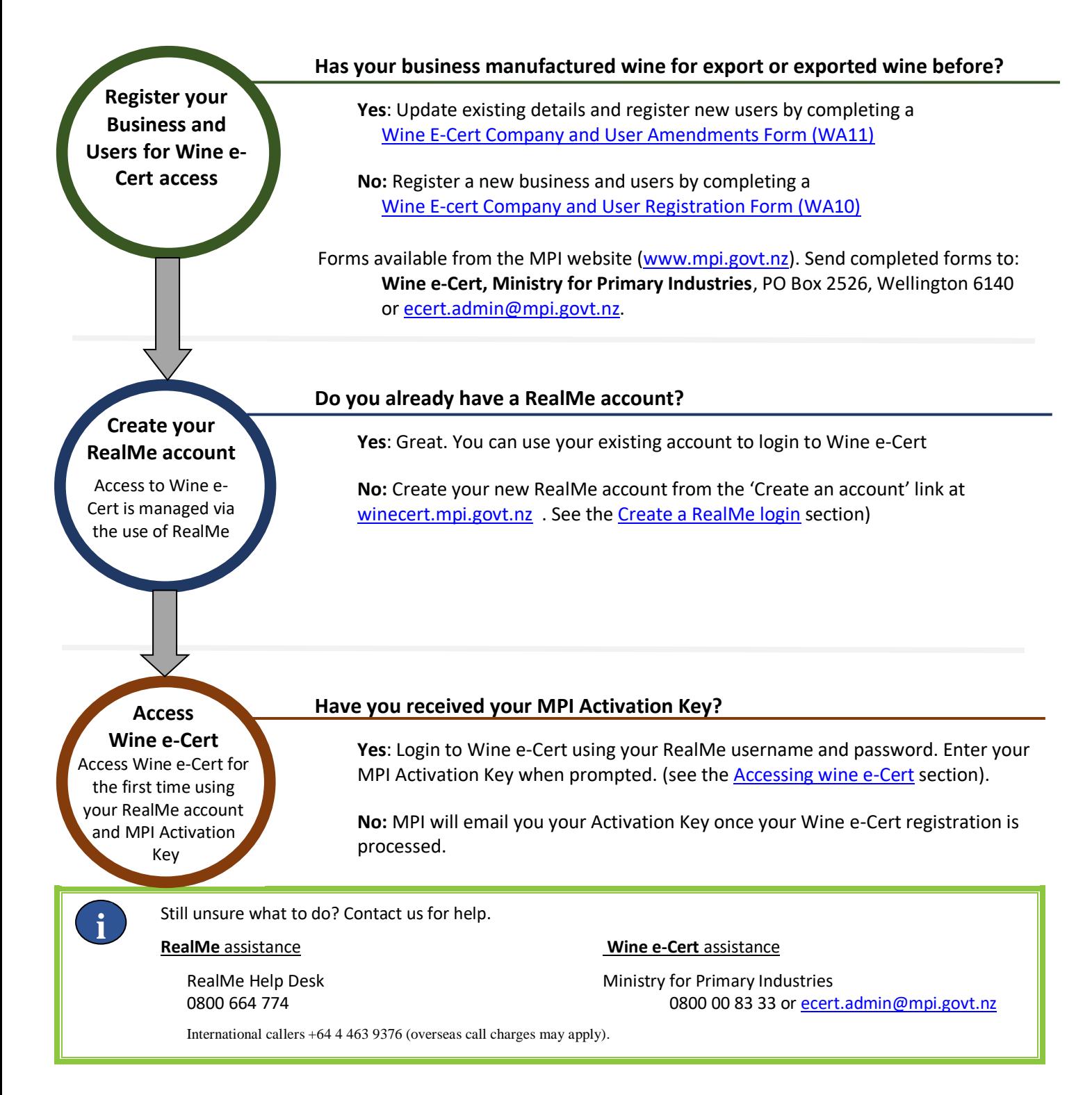

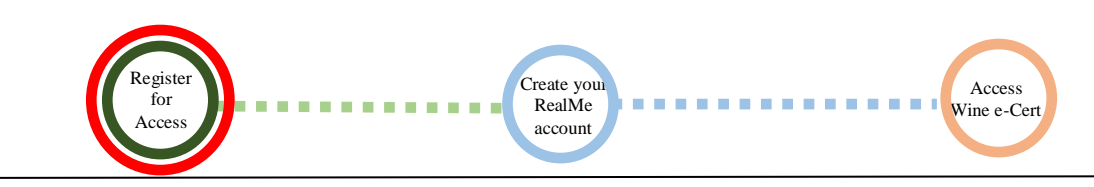

### **REGISTER FOR ACCESS TO WINE E-CERT**

#### **You must apply for access to Wine e-Cert.**

For new business applications, complete a [WA10](http://www.mpi.govt.nz/dmsdocument/10/send) form.

To change existing business details, users or roles, complete [a WA11](http://www.mpi.govt.nz/dmsdocument/4501/send) form.

Send completed applications to [ecert.admin@mpi.govt.nz](mailto:ecert.admin@mpi.govt.nz) (we prefer email to help us process your application as quickly as possible), or post to **Wine e-Cert, Ministry for Primary Industries**, PO Box 2526, Wellington 6140.

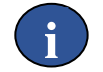

Access to Wine e-Cert restricted. Please read the **Access Policy** for details.

If you do not meet the requirements of the access policy, you will need ask the wine producer for a copy of the export eligibility statement and any other documents authorising your shipment. Guidance for exporters of pre-branded wine can be found on the MPI website: [mpi.govt.nz/exporting/food/nz-grape-wine/steps-to-exporting/exporting-pre-branded-wine/](http://www.mpi.govt.nz/exporting/food/nz-grape-wine/steps-to-exporting/exporting-pre-branded-wine/)

You can register multiple users on a single application, however each user will require their own RealMe login.

### **COMPLETING A WA10 FORM**

#### Download the [WA10](http://www.mpi.govt.nz/dmsdocument/10-wa10-wine-e-cert-company-and-user-registration) form from the MPI website

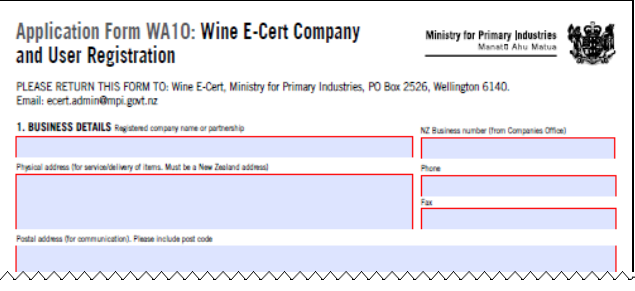

Send your completed application to MPI (we prefer email to help us process your application as quickly as possible).

#### **COMPLETING A WA11 FORM**

Download the [WA11](http://www.mpi.govt.nz/dmsdocument/4501-wa11-wine-e-cert-company-and-user-amendments) form from the MPI website

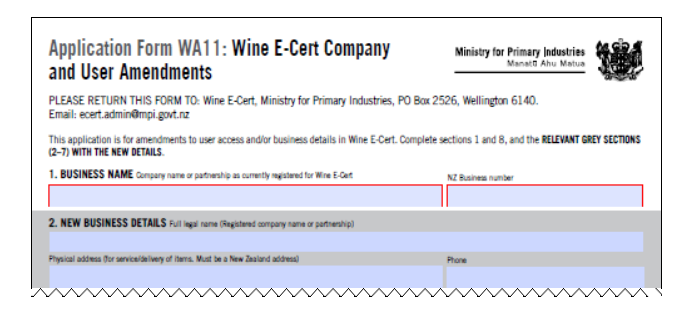

Send your completed application to MPI (we prefer email to help us process your application as quickly as possible).

## <span id="page-5-0"></span>**CREATE A REALME LOGIN**

**Access to Wine e-Cert is managed via the use of RealMe. RealMe is a service supplied by the NZ government and NZ Post that allows you to access multiple online services with the same username and password. The service is designed to protect your privacy and security.** 

Create your RealMe account

Access Wine e-Cert

You must have a RealMe account to access Wine e-Cert. If you do not already have one, create one following the link on the Wine e-Cert login page.

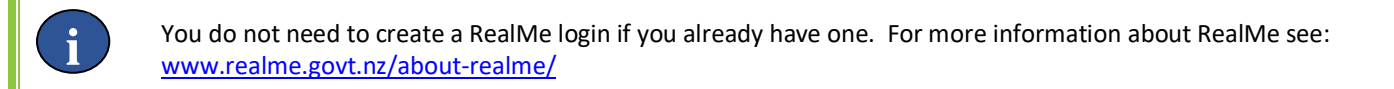

**Go** to [https://winecert.mpi.govt.nz](https://winecert.mpi.govt.nz/) in your preferred web browser.

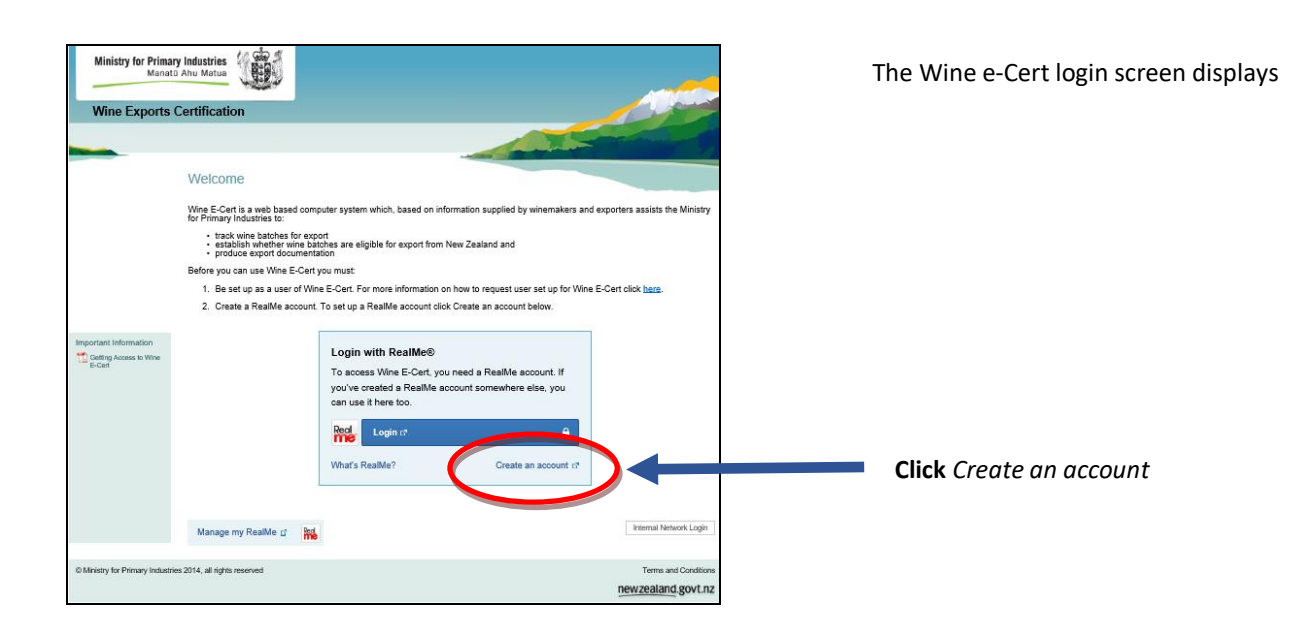

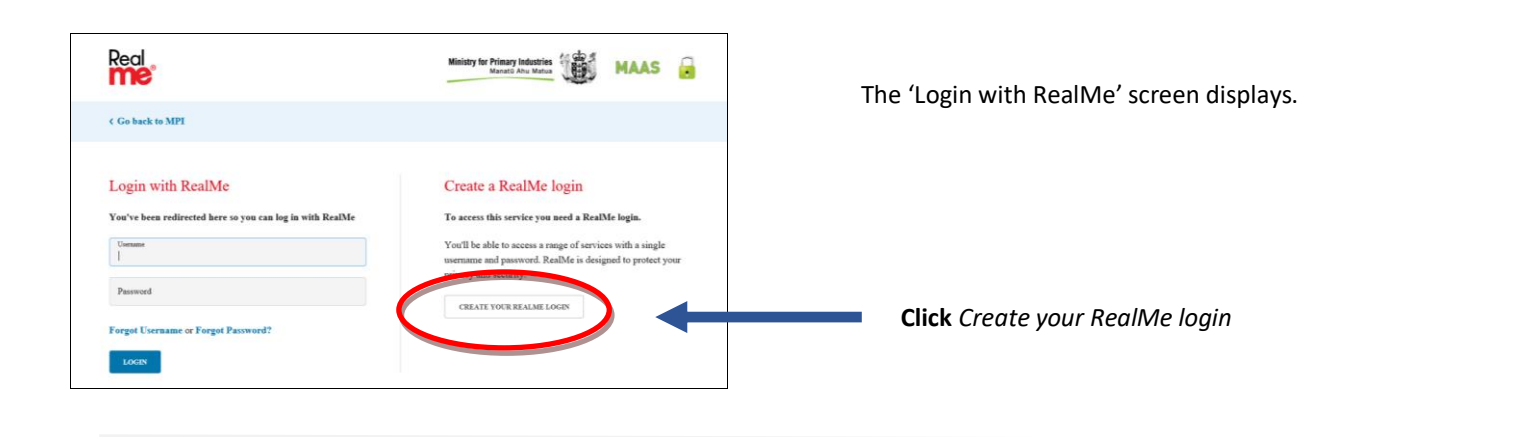

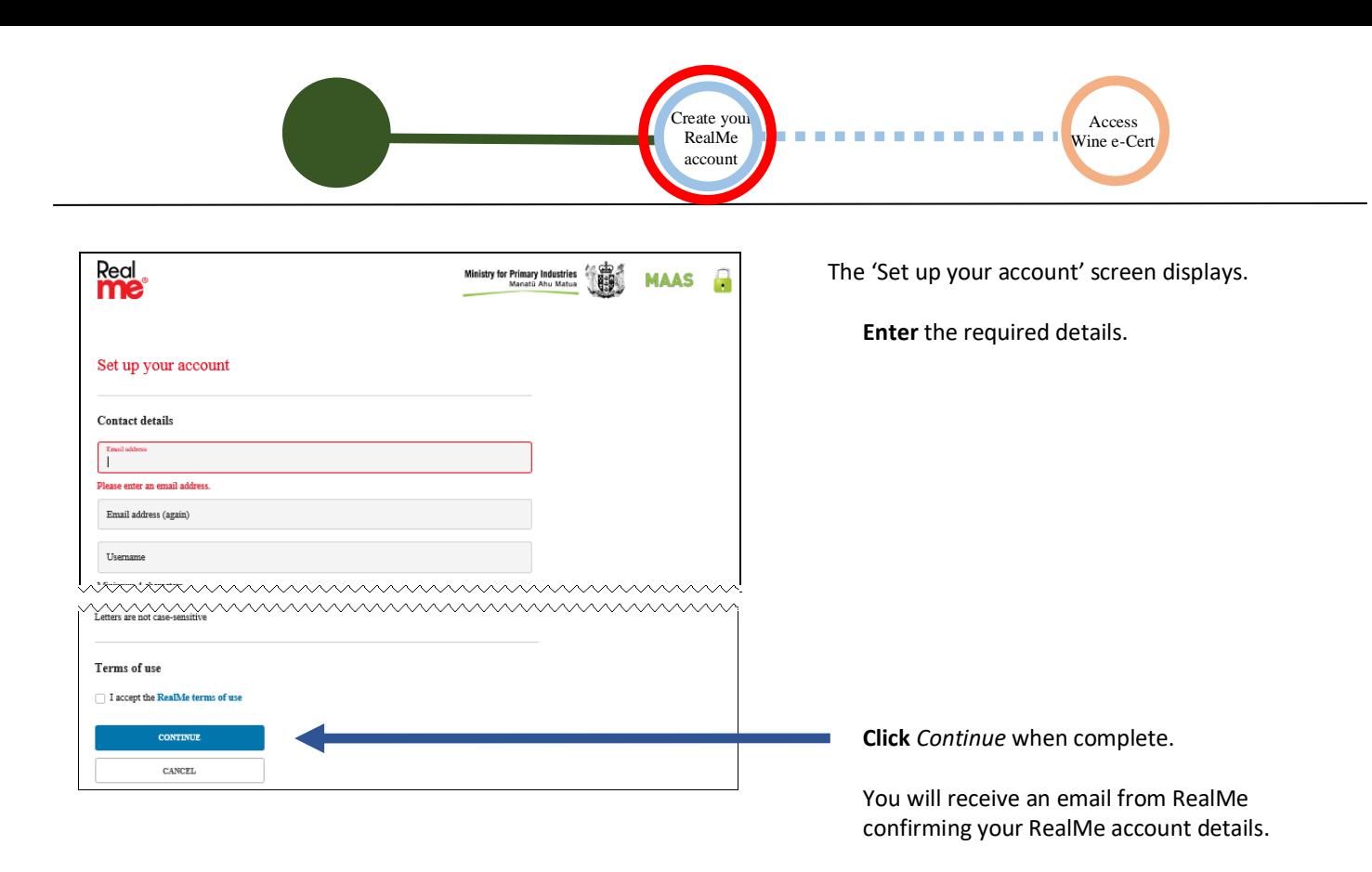

![](_page_6_Picture_97.jpeg)

The Wine e-Cert activation screen displays.

If you have received your Activation Key from MPI, you can enter it now.

Otherwise **Click** *Cancel*. You will be asked for your Activation Key the next time you login using your RealMe login.

### <span id="page-7-0"></span>**ACCESSING WINE E-CERT**

**Access Wine e-Cert using your RealMe login. The very first time you login to Wine e-Cert you must provide your Activation Key before you can continue any further.**

**Go** to [https://winecert.mpi.govt.nz](https://winecert.mpi.govt.nz/) in your preferred web browser.

![](_page_7_Picture_3.jpeg)

The Wine e-Cert login page displays

If you receive an error message, check the URL is correct. Use [https://winecert.mpi.govt.nz.](https://winecert.mpi.govt.nz/)

You may also experience error messages if you have data from previous sessions stored in your browser history, such as cookies (a cookie is a small piece of data sent from a website and stored in your web browser).

The exact process to clear cookies is dependent on the web browser you use, but generally they are located from your browser's *History* or *Options* menu.

Search the internet for guidance specific to your browser. You do not need to download any software to clear cookies.

If you continue to experience errors, email [ecert.admin@mpi.govt.nz](mailto:ecert.admin@mpi.govt.nz)

**i**

![](_page_8_Picture_0.jpeg)

**The very first time you login you will be prompted for your Activation Key.** The Activation Key is a unique code that MPI will email to you if your Wine e-Cert access application is approved. If you have not already entered your Activation Key, the screen below will display.

![](_page_8_Figure_2.jpeg)

**Enter** your Activation Key that MPI will email you once your access is approved.

**Read** the *Terms and Conditions*.

**Tick** the box if you understand and accept the Wine E-Cert Terms and Conditions of Use and Privacy Policy.

**Click** *Save* when finished. You will be returned to the Wine e-Cert login page. Repeat the login process again, and this time you will go through to Wine e-cert.

![](_page_8_Picture_131.jpeg)

The Wine e-Cert home page displays. The exact items you see on this page and actions you can take will depend on your user role(s).

You are now ready to begin.

Don't forget to logout when finished to maintain the security of your company's information.

**!**